# NETGEAR®

# ProSafe 5 AP Wireless Management Software WMS105

User Manual

350 East Plumeria Drive San Jose, CA 95134 USA

**May 2010 202-10662-01 v1.0**

© 2010 NETGEAR, Inc.© 2010 by NETGEAR, Inc. All rights reserved.

No part of this publication may be reproduced, transmitted, transcribed, stored in a retrieval system, or translated into any language in any form or by any means without the written permission of NETGEAR, Inc.

P/N: Part Number TBD v1.0

### **Technical Support**

When you register your product at *<http://www.netgear.com/register>*, we can provide you with faster expert technical support and timely notices of product and software upgrades.

### **NETGEAR, Inc.**

350 East Plumeria Drive San Jose, CA 95134 USA

E-mail: support@netgear.com

Web site: *<http://www.netgear.com>*

Phone: 1-888-NETGEAR, for US & Canada only. For other countries, see your Support information card.

### **Trademarks**

NETGEAR, the NETGEAR logo, ProSafe, Smart Wizard, and Auto Uplink are trademarks or registered trademarks of NETGEAR, Inc. Microsoft, Windows, Windows NT, and Vista are registered trademarks of Microsoft Corporation. Other brand and product names are registered trademarks or trademarks of their respective holders.

### **Statement of Conditions**

To improve internal design, operational function, and/or reliability, NETGEAR reserves the right to make changes to the products described in this document without notice. NETGEAR does not assume any liability that may occur due to the use or application of the product(s) or circuit layout(s) described herein.

### **Revision History**

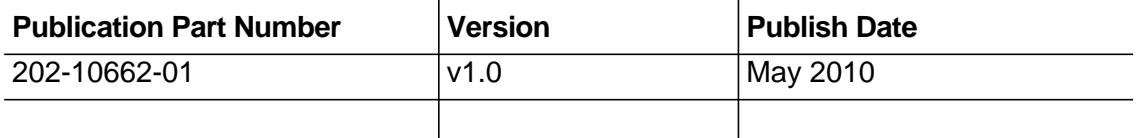

# Table of Contents

## **[Chapter 1 Getting Started](#page-4-0)**

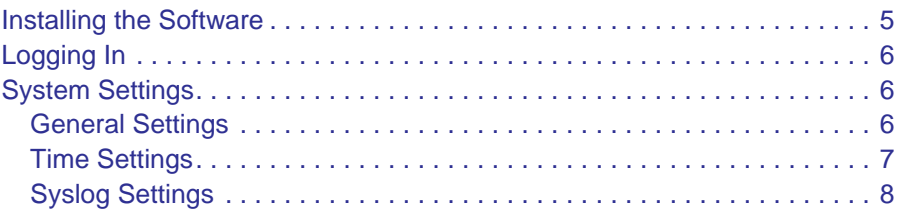

### **[Chapter 2 Access Point Discovery](#page-8-0)**

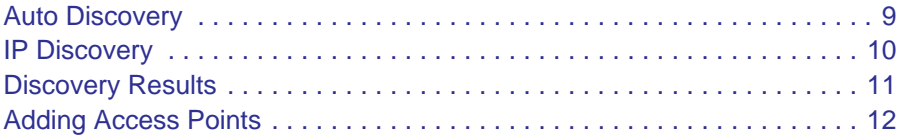

## **[Chapter 3 Wireless Configuration](#page-12-0)**

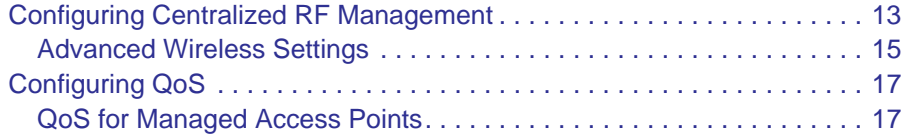

# **[Chapter 4 Security Configuration](#page-17-0)**

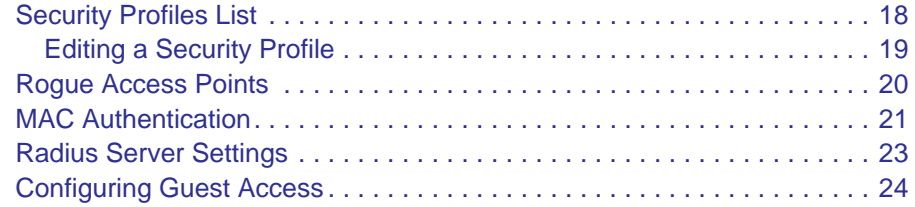

## **[Chapter 5 Monitoring](#page-24-0)**

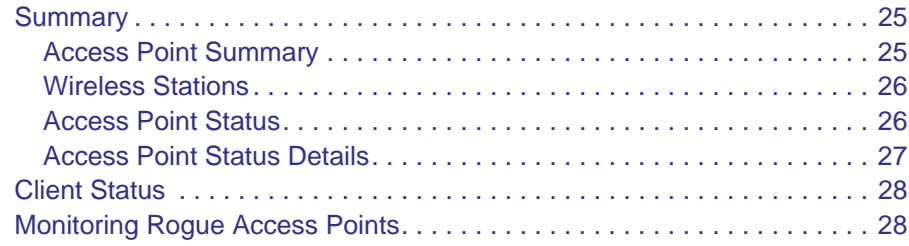

## **[Chapter 6 Maintenance](#page-29-0)**

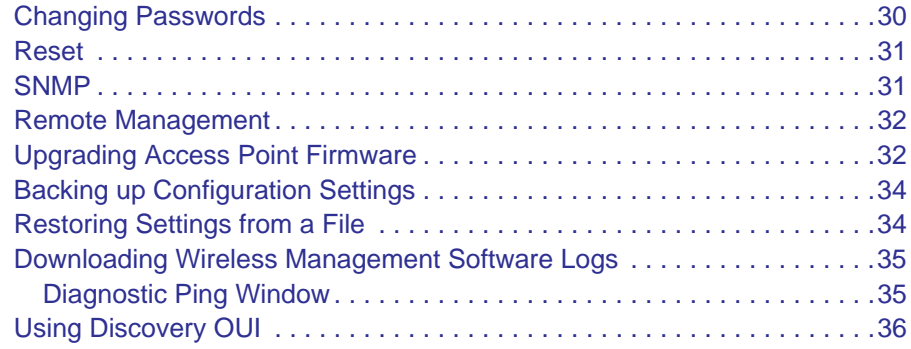

### **[Appendix A Access Point Compatibility](#page-36-0)**

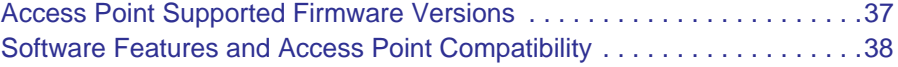

### **[Index](#page-38-0)**

# <span id="page-4-0"></span>1. Getting Started **1**

# The ProSafe 5 AP Wireless Management Software is a Wireless Management Software that allows you to manage up to 5 NETGEAR wireless access points on a LAN. You can use the Wireless Management Software to:

- Discover NETGEAR access points on the LAN.
- Optimize wireless access point performance with centralized RF management.
- Streamline security configuration tasks.
- Perform maintenance tasks including remote management and firmware updates for NETGEAR access points on the LAN.

# <span id="page-4-1"></span>Installing the Software

The Wireless Management System software is on the NETGEAR *Resource CD*.

- **1.** Insert the *Resource CD* and the Install Wizard Welcome screen displays. Click **Next**.
- **2.** Read the software license agreement, select the **Agree** radio button, and then click **Next**.
- **3.** Select the destination for the software, and then click **Next**.
- **4.** Select the Start Menu folder for the software, and then click **Next**.
- **5.** To install the software, click **Install**.

After the software is installed, the  $\frac{1}{6}$  icon appears on the Windows desktop and on the system tray at the bottom of the Windows desktop. You can click this icon to launch the Wireless Management System software.

**6.** Click **Finish** to exit the wizard.

# <span id="page-5-0"></span>Logging In

<span id="page-5-4"></span>**1.** To log in to the Wireless Management Software, double-click the application, or right-click it and select Open WMS105 from System tray.

A login prompt displays:

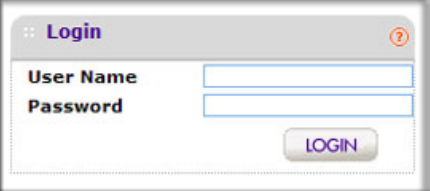

**2.** If you are logging in for the first time, use the default user name **admin** and password (**password**).

<span id="page-5-5"></span>NETGEAR recommends that you change the password to a new, more secure password and record it in a secure location.

The user interface opens with the Configuration tab selected. This tab is shown in the following section ["System Settings](#page-5-1)."

# <span id="page-5-1"></span>System Settings

When you log in, the Configuration tab displays General Settings.

# <span id="page-5-2"></span>General Settings

<span id="page-5-3"></span>To navigate to this screen, on the Configuration tab select System > Basic > General:

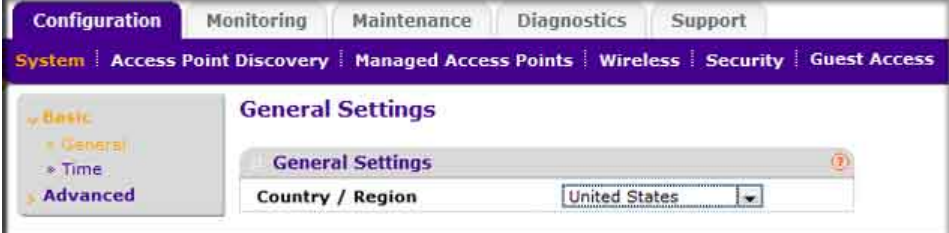

The General Settings page lets you configure the basic settings of your Wireless Management Software.

**• Name**: This unique value indicates the Wireless Management Software name. By default, the name is wms105.

NETGEAR recommends changing the name as soon as possible after setting up. The name must contain only alphabetical characters, numbers, and hyphens, and must be 31 characters or less.

**• Country/Region**: This field displays the region of operation for the Wireless Management Software and the access points managed by the Wireless Management Software. In the United States, the country is preset and cannot be changed on the access points. If the Country/Region is not set up correctly, it could result in the access points being inaccessible by the Wireless Management Software.

For products sold outside the United States, you must select a country or region. It might not be legal to operate the access points in a country/region not shown here. If your location is not listed, check with your local government agency or check the NETGEAR web site for more information on which channels to use.

# <span id="page-6-0"></span>Time Settings

<span id="page-6-1"></span>On the Configuration tab, select System > Basic > Time Settings:

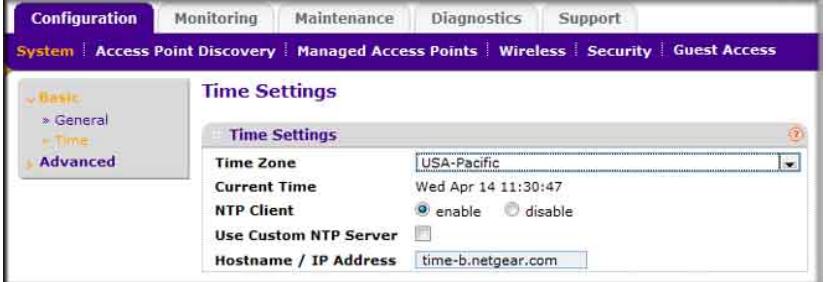

This page lets you configure the time-related settings of your Wireless Management Software and managed access points. It has the following options:

- **Time Zone:** Select the local time zone for your region or country.
- **Current time**: The current time at your location.
- **NTP Client**: Enable this option to use a Network Time Protocol (NTP) server to synchronize the clock of the Wireless Management Software and managed access points. Disable this option if you do not want to use an NTP server.
- **Use Custom NTP Server**: Select this check box if you wish to use an alternate NTP Server. By default, the NETGEAR NTP server is used by the access point.
- **Hostname / IP Address**: Provide the host name or IP address of the NTP server, if you are using a custom NTP server.

# <span id="page-7-0"></span>Syslog Settings

<span id="page-7-1"></span>This page lets you configure the settings to connect to a Syslog server, if you have one configured in your network. Click the Config tab and select System > Advanced.

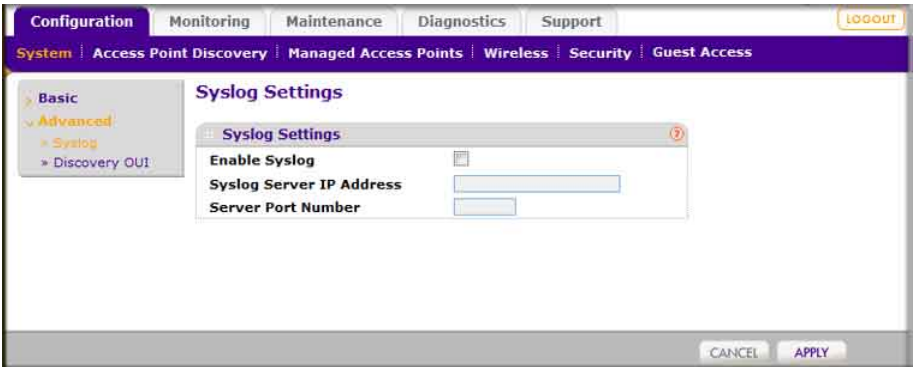

- **Enable Syslog**: Enable the Syslog settings, if you have a Syslog server on your network.
- **Syslog Server IP Address**: Enter the IP address to which the Wireless Management Software and managed access points send all SysLogs, if the SysLog option is enabled.
- **Server Port Number**: Enter the port number at which your Syslog server is configured to listen to requests. The default port number 514 is filled in when the syslog server is enabled.

# <span id="page-8-0"></span>Access Point Discovery **2**

You can discover supported NETGEAR access points on the LAN that can be managed by the Wireless Management Software. See [Appendix A](#page-36-2) for a list of compatible access points. The Wireless Management Software supports Auto Discovery and IP Discovery.

- <span id="page-8-2"></span>**• Auto Discovery**: Use this feature if the Wireless Management Software and all access points on the LAN are in the same IP subnet. This is a Layer 2 discovery method.
- **IP Discovery**: If the Wireless Management Software and access points use different IP subnets, you can use IP discovery to find the access points for each subnet (one subnet at a time). This is a Layer 3 discovery method.
	- **Note:** For discovery to work, each access point must have an IP address. If more than one access point has the same default IP address, then only one of them will be discovered with the model number at a time. You will have to add the access point to the managed list, change its IP address and then run discovery again to discover the next access point with the default IP.

# <span id="page-8-1"></span>Auto Discovery

<span id="page-8-3"></span>Use Auto Discovery if the Wireless Management Software and all access points on the LAN are in the same IP subnet. The process of Auto Discovery depends on how your access points are configured.

### **To use Auto Discovery:**

**1.** On the Configuration tab select Access Point Discovery.

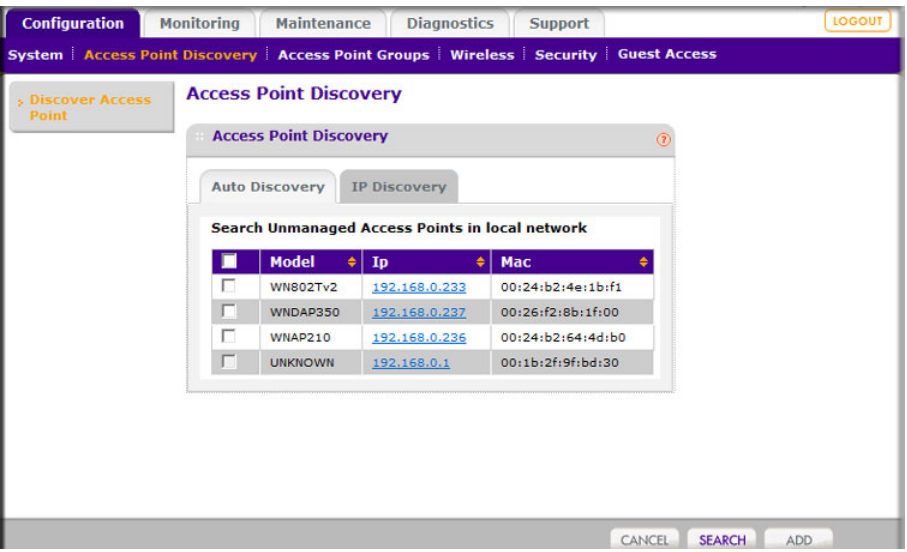

- **2.** Click **Search**.
	- The Wireless Management Software searches for NETGEAR products on the LAN based on MAC address, and identifies which are access points.
	- The access points located through discovery are displayed on the screen.
- **3.** Check the discovery results to make sure that all the access points are listed. See *["Discovery Results"](#page-10-0)* on page 11.
- **4.** Add the access points as described in *["Adding Access Points"](#page-11-0)* on page 12.

# <span id="page-9-1"></span><span id="page-9-0"></span>IP Discovery

Use IP discovery to discover access points in a different IP network than the Wireless Management Software. You can search for a maximum of 255 IP addresses at a time. NETGEAR recommends that you split up your search if you have access points in multiple networks.

### **To use IP Discovery:**

**1.** On the Configuration tab, select Access Point Discovery, and then click the IP Discovery tab:

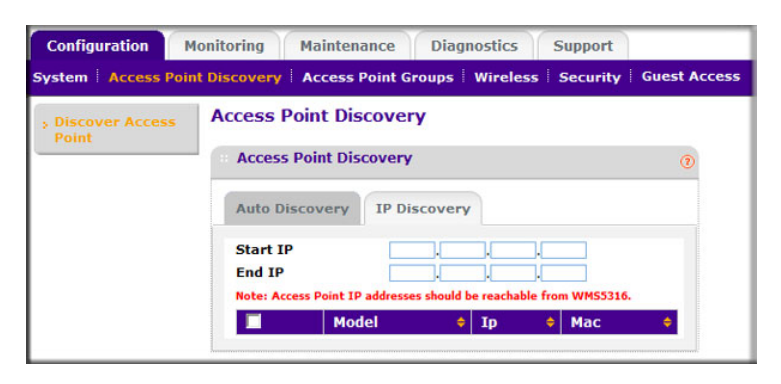

- **2.** To specify the range of IP addresses, fill in the **Start IP** and **End IP** fields.
- **3.** Click Search.
	- The Wireless Management Software locates devices on the LAN within the range of IP addresses that you specified.
	- The devices are displayed in a list.
- **4.** Check the discovery results to make sure that all the access points are listed. See *["Discovery Results"](#page-10-0)* on page 11.
- **5.** Add the access points as described in *["Adding Access Points"](#page-11-0)* on page 12.

# <span id="page-10-1"></span><span id="page-10-0"></span>Discovery Results

The effectiveness of the discovery feature depends in part on how the access points on your LAN are set up. If each access point is configured with a unique IP address and is running current firmware, then discovery is usually simple.

If the discovery results are not what you expect, check the following:

- Access points already managed by the Wireless Management Software will not be shown in the discovery list.
- If two or more access points still have their factory default settings, their IP addresses might be identical. If this is the case, the Wireless Management Software discovers one of these access points. Add that access point, change its IP address, and then use discovery to find the next access point.
- If discovery results show unknown access points, it could be due to these reasons:
	- **-** The access point is running an older version of firmware. Upgrade firmware as needed so that discovery can locate the access point.
	- **-** The Wireless Management Software located a NETGEAR access point that is not supported or located a NETGEAR device that is not an access point.

For a list of compatible access point models and their supported firmware, see ["Access](#page-36-3)  [Point Supported Firmware Versions " in Appendix A.](#page-36-3)

**•** If a new NETGEAR access point is not discovered, it might have a MAC address that the Wireless Management Software does not recognize, though this is not common. See *["Using Discovery OUI"](#page-35-1)* on page 36.

# <span id="page-11-0"></span>Adding Access Points

After the Wireless Management Software discovers the access points, add them so they can be managed by the Wireless Management Software.

**1.** On the Access Point Discovery page, select the access point and click **Add**.

<span id="page-11-1"></span>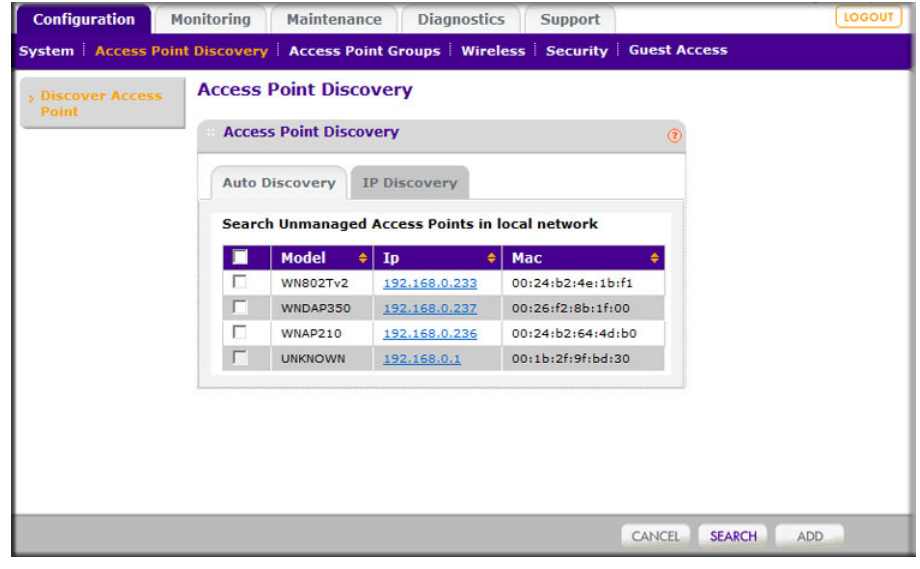

<span id="page-11-2"></span>**2.** Enter a password for the access point.

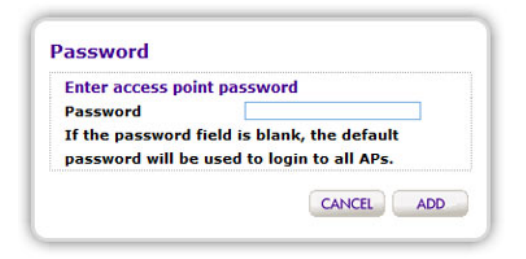

**12 | Chapter 2: Access Point Discovery** 

<span id="page-12-0"></span>You can configure centralized RF management and specify wireless settings in the Basic RF Management page. If you use access point groups, you can use the Advanced Wireless Settings page to customize wireless settings for each group.

# <span id="page-12-1"></span>Configuring Centralized RF Management

<span id="page-12-2"></span>In this screen you can specify RF Management settings. RF Management, when run, optimizes the channel allocation for access points based on clients, user data traffic, and observed nearby RF environment of access points.

**1.** On the Configuration tab, select Wireless:

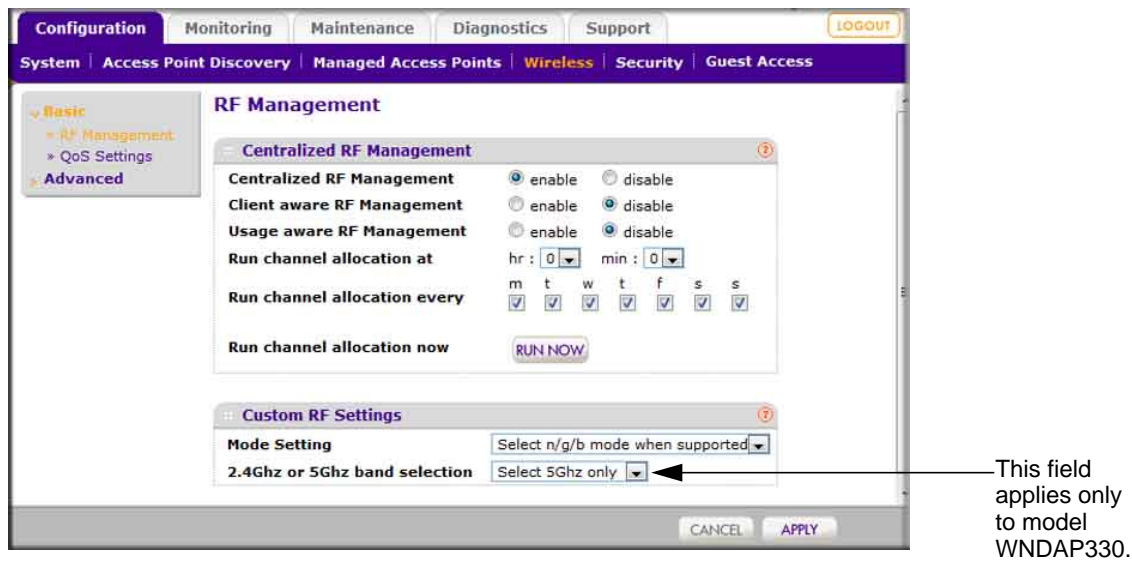

- **2.** Specify the Centralized RF Management:
	- **Centralized RF Management**: Selected by default, this **Enable** radio button allows the Wireless Management Software to allocate access point channels based on the access point performance in the local environment. For example, if an access point

experiences interference on a channel, the Wireless Management Software allocates a different channel to that access point.

- **Client aware RF Management**: If this **Enable** radio button is selected, the Wireless Management Software will not modify the channel for an access point with associated clients that would be impacted by the channel change. The Wireless Management Software will wait for the next scheduled channel allocation to adjust the channel.
- **Usage-aware RF Management**: If this **Enable** radio button is selected, the Wireless Management Software will not modify the channel for an access point that is switching more than 1Mbps of wireless data traffic.
- **Run Channel Allocation at**: Specify at what time of the day the channel allocation can modify access point RF configuration.
- **Run Channel Allocation every**: Specify weekly schedule for running channel allocation.
- **Run Channel Allocation now**: Press button to run channel allocation immediately.
- **3.** Enter the Custom RF Settings:
	- **Mode Settings**: Specify the radio mode preference to set on the access points.

Most access points are configured with the fastest mode by default. You can use the **Mode Settings** field to change this. For example, you could specify that an access point that supports wireless-n mode run in b/g mode in order to support clients that do not support wireless n technology.

**• 2.4GHz or 5GHz band selection**: This selection affects only dual band access points that can only be set to one band at a time such as the WNDAP330. You can use this field to specify which band the access point should use.

**Note:** For dual concurrent access points, both radio modes are enabled by default.

**4.** Click **Apply** so that your changes take effect.

# <span id="page-14-2"></span><span id="page-14-0"></span>Advanced Wireless Settings

This page is for advanced users who wish to control the WLAN settings of the access points manually. On the Configuration tab, select Wireless > Advanced.

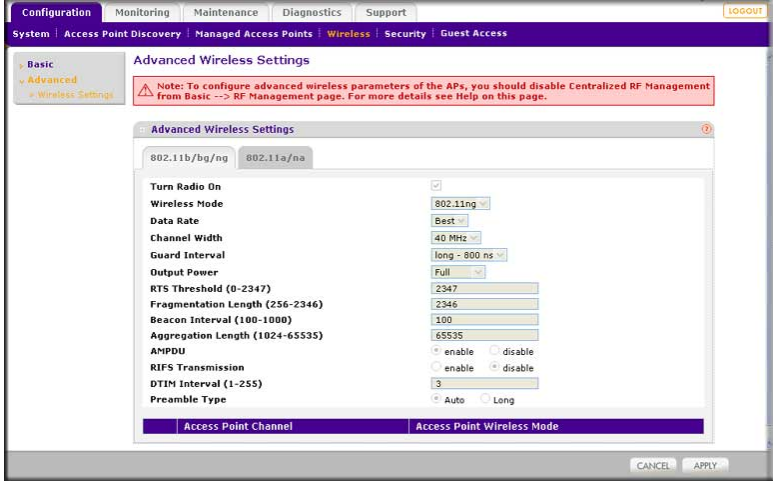

### **To manually specify the WLAN parameters for access points:**

**1.** Disable the Central RF Management feature from the Basic > RF Management page.

This prevents the Wireless Management Software from automatically using RF management and adjusting power and channel settings for the access point group.

- **2.** Specify the settings in the Advanced Wireless Settings screen (see [Table 1\)](#page-14-1).
- **3.** Click **Apply** so that your changes take effect.

<span id="page-14-1"></span>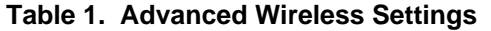

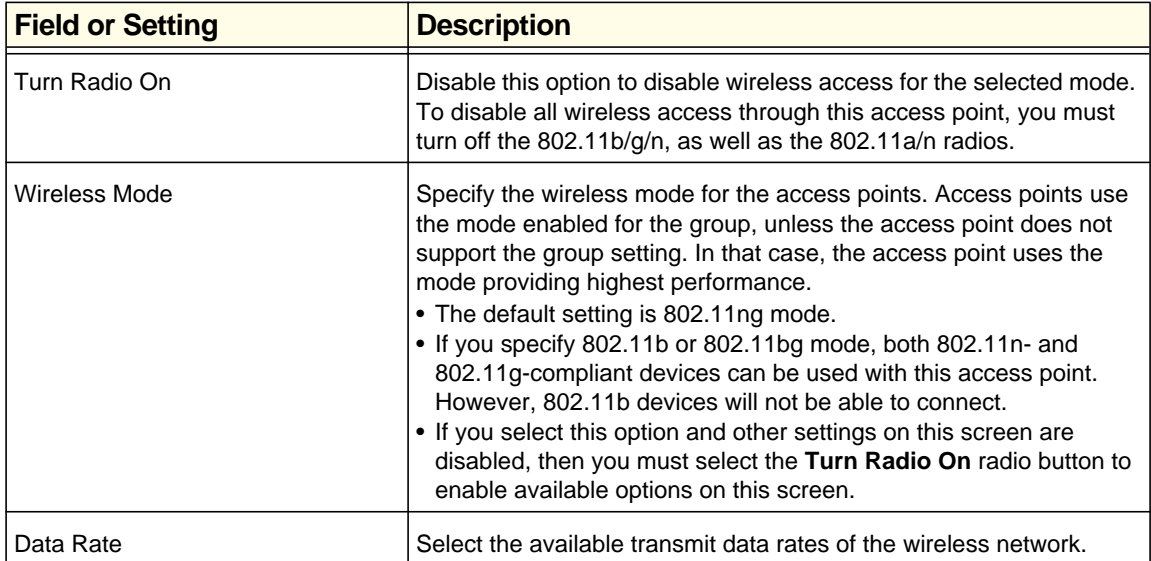

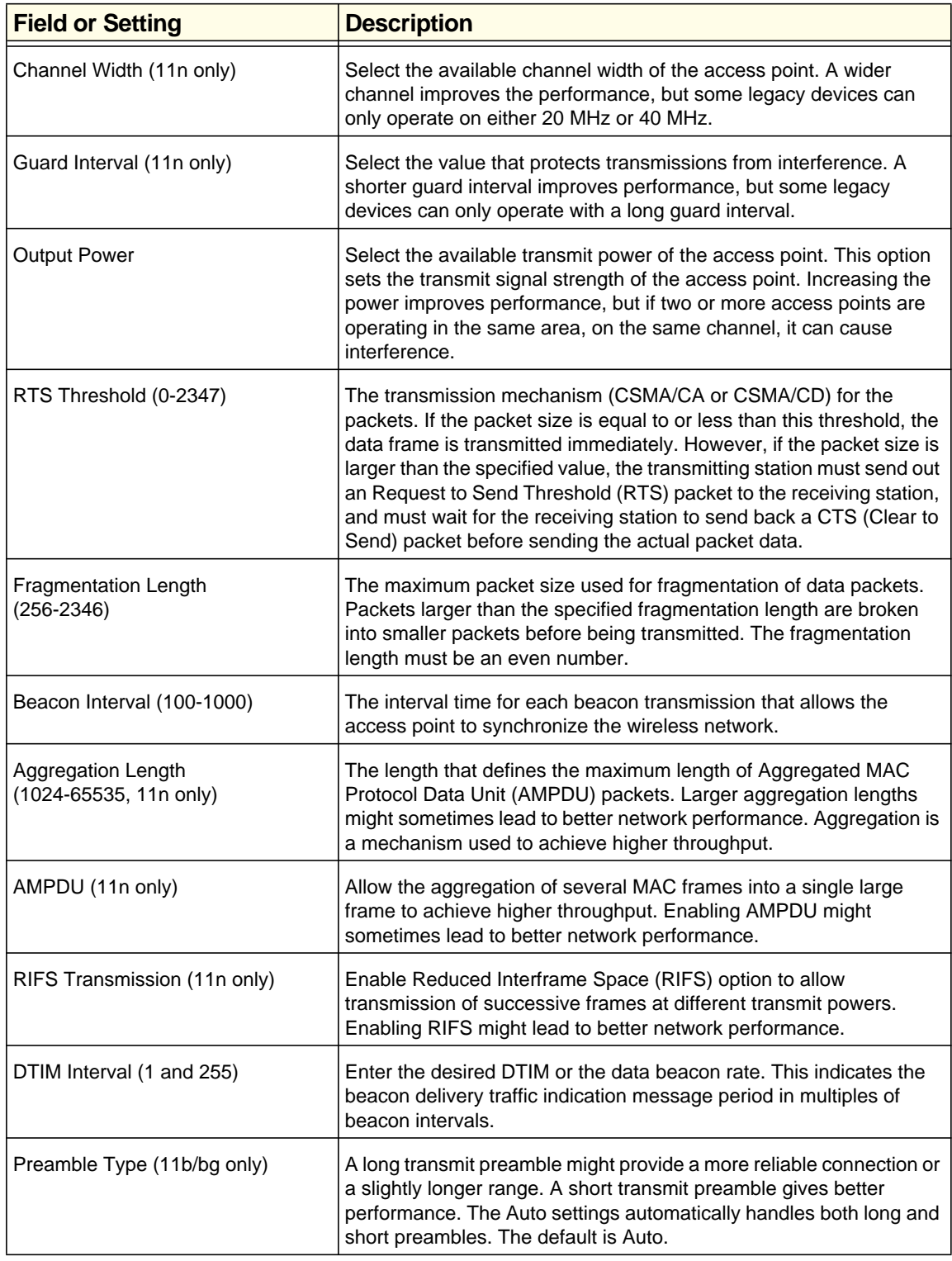

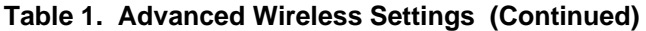

# <span id="page-16-0"></span>Configuring QoS

<span id="page-16-2"></span>You can use QoS to enable WMM for both upstream traffic from the station to the access point and downstream traffic from the access point to the client station.You can use Basic QoS settings for access points or Advanced QoS Settings for access point groups These settings are applied only to NETGEAR ProSafe access points that support QoS.

WMM defines the following four queues in decreasing order of priority:

- **Voice**: The highest priority queue with minimum delay, which makes it ideal for applications like VOIP and streaming media.
- **Video**: The second highest priority queue with low delay is given to this queue. Video applications are routed to this queue.
- **Best Effort**: The medium priority queue with medium delay is given to this queue. Most standard IP applications will use this queue.
- **Background**: Low priority queue with high throughput. Applications, such as FTP, which are not time-sensitive but require high throughput can use this queue.

With WMM enabled, QoS prioritizes and coordinates wireless medium access. QoS settings on the access point control downstream traffic to client station (AP EDCA parameters) and the upstream traffic from the station to the access point (station EDCA parameters).

Disabling WMM deactivates QoS control of station EDCA parameters on upstream traffic flowing from the station to the access point. With WMM disabled, you can still set some parameters on the downstream traffic from the access point to the client station (AP EDCA parameters).

# <span id="page-16-3"></span><span id="page-16-1"></span>QoS for Managed Access Points

### **To specify QoS settings:**

**1.** On the Configuration tab select Wireless > Basic > QoS Settings:

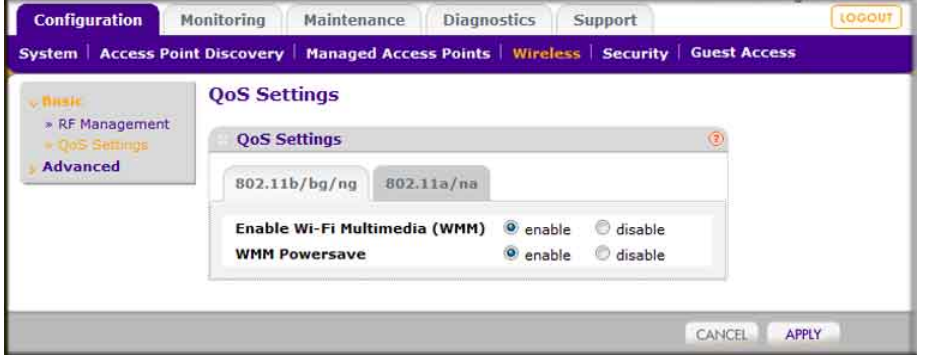

- **2.** Select either the 802.11b/bg/ng or 802.11a/na tab.
- **3.** Select the **Enable Wi-Fi MultiMedia (WMM)** and **WMM Powersave** options.
- **4.** Click **Apply**.

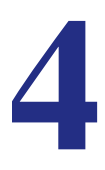

# <span id="page-17-1"></span><span id="page-17-0"></span>Security Profiles List

Details of each wireless network are contained in a security profile. This page lets you edit up to eight Security Profiles per managed access point, depending on the number of profiles each access point supports. Separate profiles are applied to 802.11 b/bg/ng and 802.11a/na mode radios.

### **To view or change security profiles:**

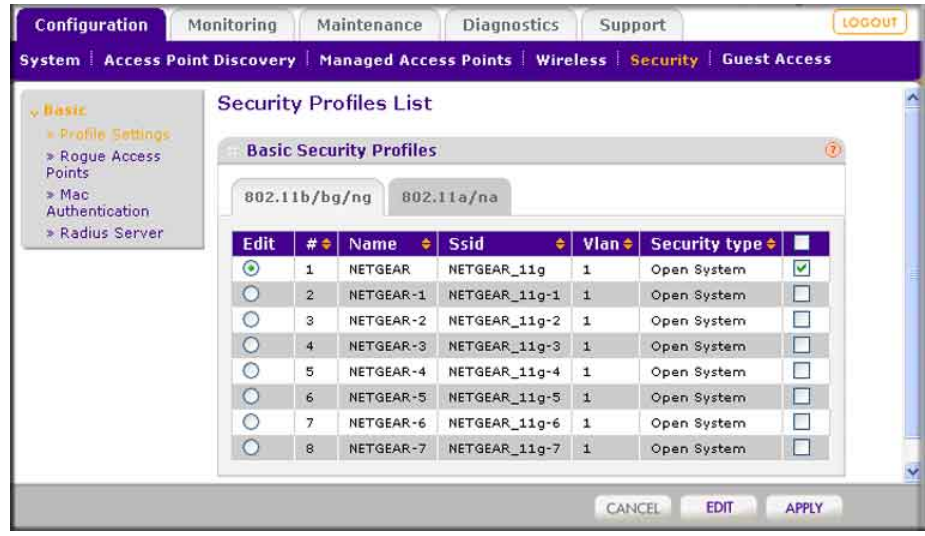

**1.** On the Configuration tab, select Security > Basic > Profile Settings.

- **2.** Each Security Profile specifies:
	- **Name**: The unique Profile name, up to 31 alphanumeric characters.
	- **SSID:** The SSID associated with this profile.
	- **VLAN**: The VLAN ID associated with this security profile.
	- **Security**: The security standard, such as WPA-PSK, associated with the profile.
- **3.** Select the **Enable** checkbox to enable (or disable) the corresponding profile.
- **4.** To change the settings of a security profile, select the profile and click the **Edit** button.

# <span id="page-18-1"></span><span id="page-18-0"></span>Editing a Security Profile

This lets you change the Security Profile settings of the profile that you selected on the Profile Settings page.

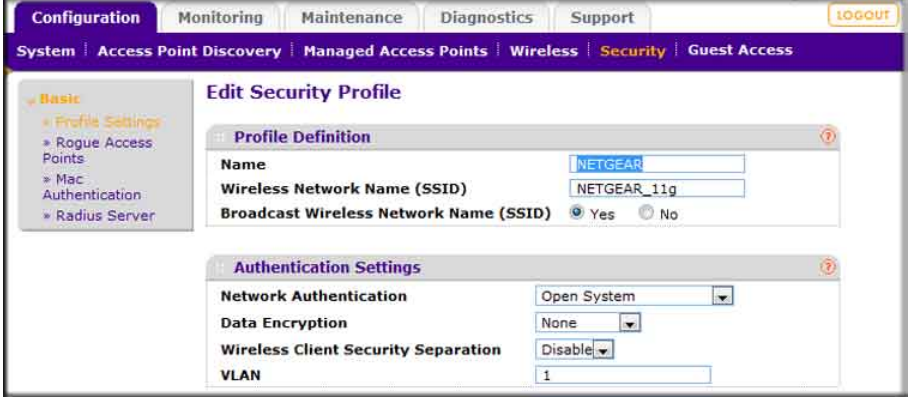

- **Name**: A unique name for the Security Profile, up to 32 alphanumeric characters. Use meaningful names instead of the default names. The default profile names are Profile1, Profile2, and so on.
- **Wireless Network Name (SSID)**: The name of the wireless network associated with this profile.
- **Broadcast Wireless Network Name (SSID)**: Enabled by default. If set to **Yes**, the SSID is broadcast. If you disable broadcast of the SSID, only devices that have the correct SSID can connect to the access point.
- **Network Authentication**: The authentication type to be used. See [Table 2 on page 20](#page-19-1).
- **Data Encryption**: The data encryption type to be used. The options available for data encryption depend on the Network Authentication settings. See [Table 2 on page 20.](#page-19-1)
- **Wireless Client Security Separation**: If enabled, the associated wireless clients will not be able to communicate with each other. This feature is intended for hot spots and other public access situations.
- **VLAN**: The default VLAN ID to be associated with this security profile. This must match the VLAN ID used by other network devices.

The following table shows the data encryption options based on network authentication.

| <b>Network Authentication</b>                                      | <b>Data Encryption</b>                                                                                                    | <b>Description</b>                                                                                                    |
|--------------------------------------------------------------------|----------------------------------------------------------------------------------------------------|----------------------------------------------------------------------------------------------------|
| Open                                                               | None<br><b>WEP</b>                                                                                                    | No encryption.                                                                                                    |
| Shared Key                                                         | <b>WEP</b>                                                                                                    | 64-bit WEP encryption uses 40/64<br>$\bullet$<br>bit encryption.<br>128-bit WEP encryption uses<br>104/128 bit encryption.<br>152-bit WEP is a proprietary mode<br>$\bullet$<br>that will only work with other<br>wireless devices that support this<br>mode. |
| Legacy 802.1x<br><b>WPA with RADIUS</b><br><b>WPA2 with RADIUS</b> | Select the WPA2 option only if all<br>$\bullet$<br>clients support WPA2. If selected,<br>you must use AES.<br>WPA/WPA2 with RADIUS allows<br>$\bullet$<br>clients to use either WPA (with<br>TKIP) or WPA2 (with AES). If<br>selected, you must use TKIP +<br>AES encryption. | All require RADIUS configurations.                                                                                                    |
| <b>WPA-PSK</b><br>WPA2-PSK                                         | TKIP or TKIP +AES and a WPA<br>passphrase (network key)                                                                                                    | Standard encryption method for WPA2.                                                                                                    |
| WPA2-PSK                                                           | AES and TKIP + AES                                                                                                    | Some clients might support AES with<br>WPA, but this is not supported by this<br>access point.                                                                                                    |
| WPA and WPA2                                                       | TKIP $+$ AES encryption and enter the<br>WPA passphrase (network key).                                                                                                    | Clients can use either WPA (with TKIP)<br>or WPA2 (with AES).                                                                                                    |
| WPA-PSK/WPA2-PSK                                                   | $TKIP + AE$                                                                                                    | Broadcast packets use TKIP. For<br>unicast (point-to-point) transmissions,<br>and WPA clients use TKIP, and WPA2<br>clients use AES.                                                                                                    |

<span id="page-19-1"></span>**Table 2. Network Authentication and Data Encryption** 

# <span id="page-19-2"></span><span id="page-19-0"></span>Rogue Access Points

Unidentified access points that use the SSID of a legitimate network can present a serious security threat. Rogue Access Point Detection is enabled by default on managed access points. To detect rogue access points, the Wireless Management Software or access point scans the wireless environment on all available channels, looking for unidentified access points.

**1.** On the Configuration tab select Security > Basic > Rogue Access Points:

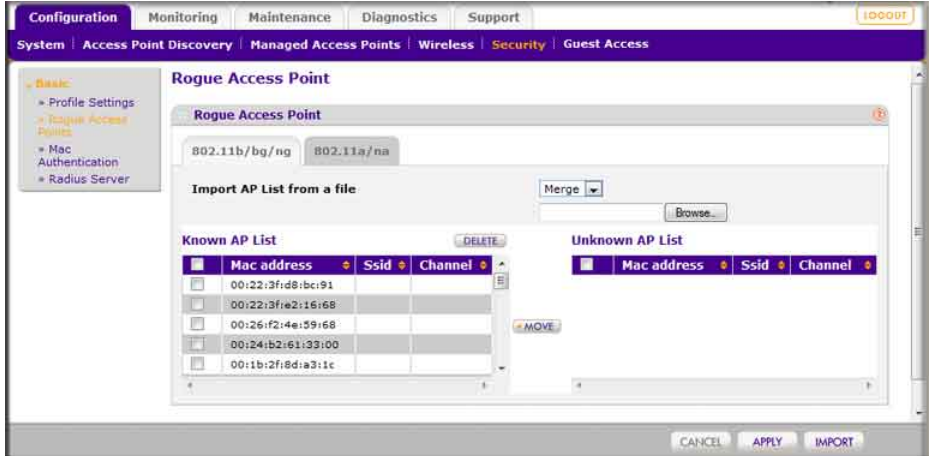

The Wireless Management Software can support up to 512 total rouge access points from the Known and Unknown lists combined.

- **2.** Enter the following information:
	- **Import AP List from a file**. This field allows you to import a list of approved access points from a saved file. This file must be a simple text file with one MAC address per line.
	- **Merge**. The current list is maintained and the access points in the imported list is added to the approved list and the Known AP List.
	- **Known AP List**. Approved access points. To remove an access point from this list, select its checkbox and click **Delete**.
	- **Unknown AP List**. Detected unidentified access points.
- **3.** Adjust the Known AP List.
	- You can click **Refresh** to scan for other access points in the vicinity whose details are not in the Known AP List. If such access points are found, they are added to this list.
	- To move an access point from the Unknown AP list to the Known AP list, select its checkbox and click **Move**.
- **4.** When you are finished making changes, click **Apply**.

# <span id="page-20-1"></span><span id="page-20-0"></span>MAC Authentication

This lets you block the network access privilege of the specified stations with the Wireless Management Software-managed access point. The settings are applied only to managed NETGEAR ProSafe access points.

### **To set up MAC Authentication:**

**1.** On the Configuration tab, select Security > Basic > MAC Authentication:

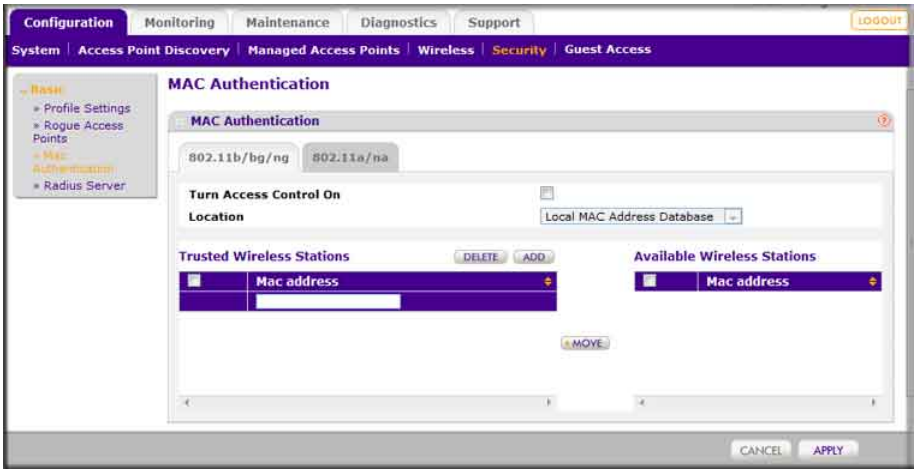

A maximum of 512 MAC addresses can be supported.

- **2.** Select the **Apply to all groups** checkbox to apply the settings to all managed access points regardless of group.
- **3.** Select the **Turn Access Control On** checkbox if you want the access point to interact only with stations present in the Trusted Wireless Stations table. This provides an additional layer of security.
- **4.** Select one of the following databases:
	- **Local MAC Address Database**: The access point uses the local MAC address table for access control.
	- **Remote MAC Address Database**: The access point uses the MAC address table on an external Radius server on the LAN for access control.
- **5.** Make sure the correct wireless stations are in the Trusted Wireless Stations list. If you are using access control, only these stations are allowed access to the network through this access point.
	- To remove a wireless station from this table, click **Delete**.
	- To add a wireless station to this table, enter a MAC address and click **Add**.
	- To move a wireless station from the Available Wireless Stations list to the Trusted Wireless Stations list, select it, and click **Move**.
- **6.** Click **Apply** so that your changes take effect.

# <span id="page-22-0"></span>Radius Server Settings

<span id="page-22-1"></span>If you are using a Radius server in your network for authentication, you must configure Radius settings. You can configure four types of servers:

- **Primary Authentication Server:** The main Radius server used for authentication.
- **Secondary Authentication Server**: A Secondary Authentication Server can be configured for use if the Primary Authentication Server fails or is unreachable.
- **Primary Accounting Server**: This server is used for accounting on the network.
- **Secondary Accounting Server**: A Secondary Accounting Server can be configured to use if the Primary Authentication Server fails or is unreachable.

### **To configure Radius Server Settings:**

**1.** Click the Configuration tab and select Security > Basic > Radius Server Settings:

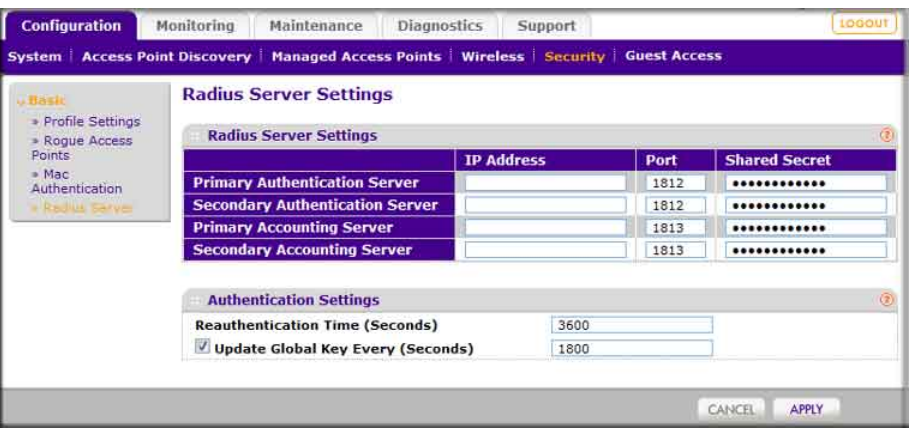

The primary server is used by default. If it fails, the secondary server is used, if configured.

- **2.** Fill in the **IP Address**, **Port**, and **Shared Secret** fields for each Radius server.
	- The IP Address, Port, and Shared Secret information is required to communicate with the Radius server.
	- The Shared Secret is shared between the wireless access point and the Radius server while authenticating the wireless client.
- **3.** Enter the Authentication Settings.
	- **Re-authentication Time (Seconds)**: This is the time interval in seconds after which the supplicant will be authenticated again with the RADIUS server. The default interval is 3600 seconds.
	- **Update Global Key Every (Seconds)**: Enable this option to have the Global Key changed according to the time interval specified. If enabled, enter the desired time interval. The default is enable, and the default interval is 1800 Seconds.
- **4.** Click **Apply** so that your changes take effect.

# <span id="page-23-0"></span>Configuring Guest Access

<span id="page-23-1"></span>Guest access settings are useful when you are configuring a public access point. The guest access feature is not a captive portal. You can use guest access to:

- Redirect the user to a guest portal that you specify.
- Allow users to see a splash screen from the wi-fi provider or ask users to enter simple information such as an email address.

### **To set up guest access:**

**1.** On the Configuration tab, select Guest Access > Config:

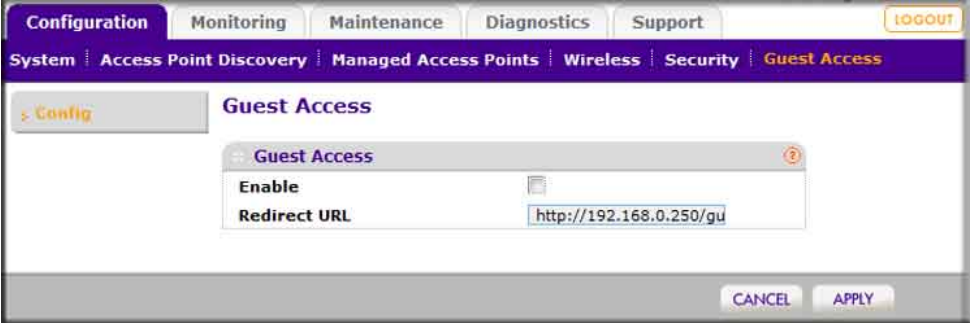

- **2.** Specify the following settings:
	- **Enable**: Enable this if you want all HTTP (TCP, port 80) requests to be routed to the URL you specify in the next field.
	- **Redirect URL**: Enter the URL of the Web server that you want all HTTP requests to be redirected to.
- **3.** Click **Apply** so that your changes take effect.

# <span id="page-24-0"></span>5. Monitoring **5**

# <span id="page-24-1"></span>Summary

<span id="page-24-4"></span>The Monitoring Summary screen displays a read-only summary of the current managed access point status, rogue access points detected, current wireless stations connected, Wireless Management Software system Information and network usage. Clicking on the individual windows will lead to a new screen showing greater detail.

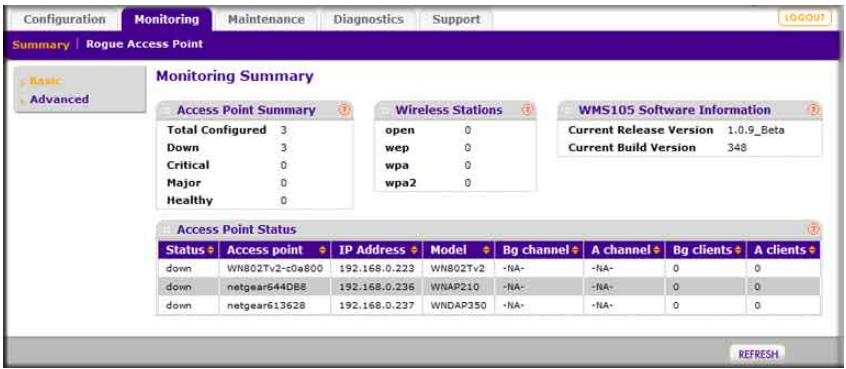

# <span id="page-24-3"></span><span id="page-24-2"></span>Access Point Summary

This section displays the status of managed access points.

- **Total Configured**: Total number of managed access points.
- **Down**: Number of managed access points that cannot be pinged.
- **Critical**: The Wireless Management Software can ping these managed access points, but either cannot log in or has detected that the device is different from the one that was configured.
- **Major**: Number of managed access points whose configuration differs from the one set on the Wireless Management Software. This is most likely due to an access point running old firmware or because the Wireless Management Software did configuration changes when the access point was down or offline.
- **Healthy**: Managed access points running properly.

# <span id="page-25-2"></span><span id="page-25-0"></span>Wireless Stations

This section displays the count of the wireless stations currently associated with managed access points.

- **open**: Wireless stations connected to managed access points using security profiles configured with open mode.
- **wep**: Wireless stations connected to managed access points using security profiles configured with WEP.
- **wpa**: Wireless stations connected to managed access points using security profiles configured with WPA security.
- **wpa2**: Wireless stations connected to managed access points using security profiles configured with WPA2 security.

# <span id="page-25-3"></span><span id="page-25-1"></span>Access Point Status

On the Monitoring tab select Summary > Advanced > Access Point Status:

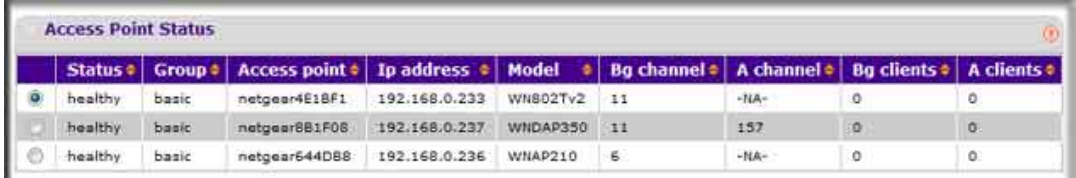

The access point status screen displays a read-only status summary of managed access points. Each access point entry specifies:

- **Status: Access point connection and configuration status.**
- **Access Point**: Netbios name of the access point.
- **IP address**: Management IP address used by the Wireless Management Software to connect to the access point.
- **Model**: The access point model.
- **B/G channel**: The b/g/n mode channel configured on the access point
- **A channel**: The a/n mode channel configured for the access point.
- **B/G clients**: The number of client stations connected to the access point using the 2.4GHz channel
- **A clients**: The number of client stations connected to the access point using the 5GHz channel.

Click **Refresh** to update the displayed status of access points. Click **Details** to display detailed status of specific managed access points.

# <span id="page-26-1"></span><span id="page-26-0"></span>Access Point Status Details

From the Access Point Status screen, click the **Details** button to view this page.

You can use the **Refresh** button to update statistics and information.

The Access Point Status screen shows configuration settings, current wireless settings, current clients and current traffic statistics.

- **Access Point Name**: The access point's NetBIOS name.
- **Model**: The managed access point's model.
- **Group**: The configured group of managed access point.
- **IP Address**: The IP Address of managed access point.

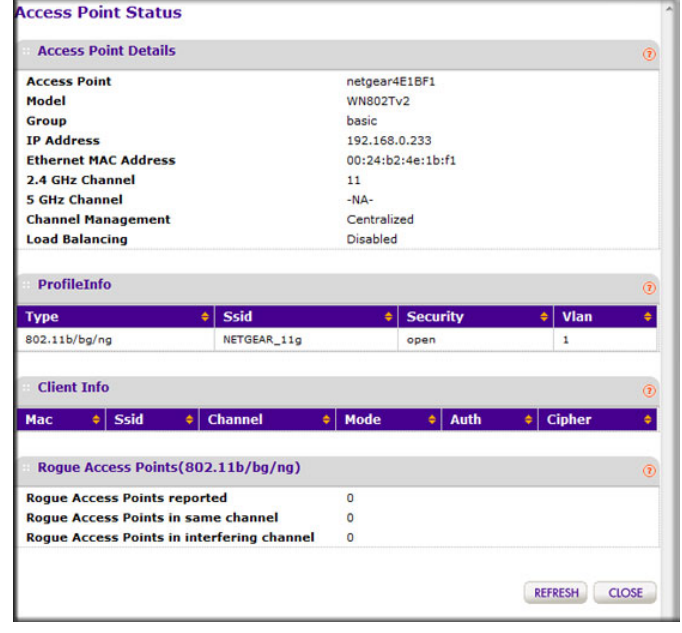

- **Ethernet MAC Address**: The Ethernet MAC address of managed access point.
- **2.4 GHz Channel**: 2.4 GHz channel configured on access point; set to -NA- if not available.
- **5 GHz Channel**: 5 GHz channel configured on access point; set to -NA- if not available.
- **Load Balancing**: Load balancing enable/disable status for access point.

### **Profile Information**

*Profile Information* The section displays configured and enabled security profiles on the access point.

- **Type**: 802.11 b/bg/ng or 802.11 a/na mode for security profile.
- **SSID**: Wireless Network SSID.
- **Security**: The mode of security configured for the profile.
- **VLAN**: VLAN configured for the security profile.

*Client Information* This section displays access point client station information.

- **MAC**: Wireless MAC of the access point client.
- **SSID:** Wireless SSID configured on the managed access point to which the client connects.
- **Channel**: The channel which client is using to connect.
- **Mode**: The mode (802.11 b/bg/ng or 802.11 a/na) for the security profile.
- **Auth**: The authentication mode (open, WEP, WPA, or WPA2) of security.

*Rogue Access Points* This section displays rogue or neighboring access points detected by the managed access point.

- Rogue Access Points Reported.
- Rogue Access Points in same channel.
- Rogue Access Points in interfering channels.

# <span id="page-27-2"></span><span id="page-27-0"></span>Client Status

On the Monitoring tab select Summary > Advanced > Client Status:

**Client Status** | Access point ≑ | Model ≑ | Mac ≑ | Ssid ≑ | Bssid ≑ | Channel ≑ | Rate ≑ | Type ≑ | Aid ≑ | Mode ≑ | Bytes ≑ | Received ≑ | Bytes sent ≑

The Client Status list specifies detailed information about each client node currently associated with managed access points.

- Use the **Refresh** button to update the list of available wireless stations.
- Use the **Details** button to get details of a selected wireless station.

# <span id="page-27-1"></span>Monitoring Rogue Access Points

On the Monitoring tab you can view rogue or unknown access points.

To display unknown access points, select Rogue Access Point> Unknown:

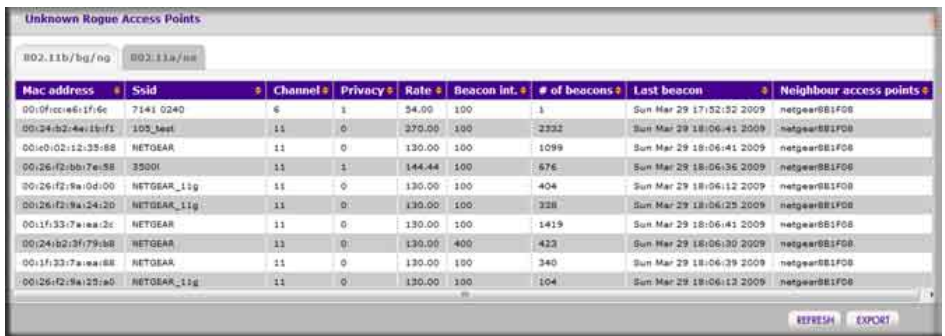

You can click **Refresh** to update the access point list or click **Export** to save the list to a file.

To display the list of known rogue access points, on the Monitoring tab select Rogue Access Point > Known:.

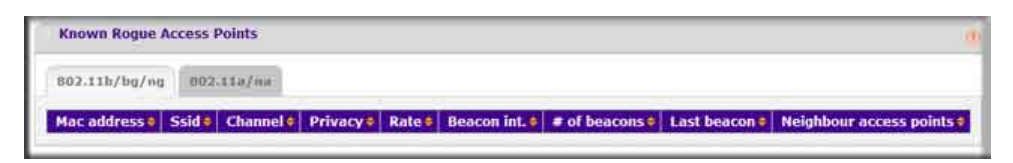

You can click **Refresh** to update the access point list or click **Export** to save the list to a file.

# <span id="page-29-0"></span>e Maintenance<br> **6**

# <span id="page-29-2"></span><span id="page-29-1"></span>Changing Passwords

This page lets you to change the access point administrator's password.

**Note:** If you changed the password and do not remember what it is, reinstall the Wireless Management System software.

From the Maintenance tab select Password:

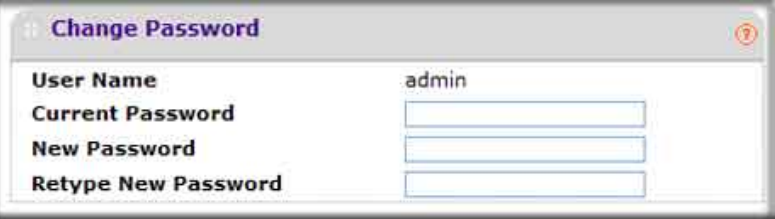

### **To change the password:**

- **1.** Type the old password. (The default password for the user name admin is **password**)
- **2.** Type a new password, then type it again in the **Repeat New Password** field to confirm it.
- **3.** Be sure to record it in a secure location.
- **4.** Click **Apply** so that your changes take effect or click **Cancel** to keep the current password.

# <span id="page-30-2"></span><span id="page-30-0"></span>Reset

The Reset screen lets you reboot managed access points.

**1.** On the Maintenance tab select Reset > Access Points > Reboot:

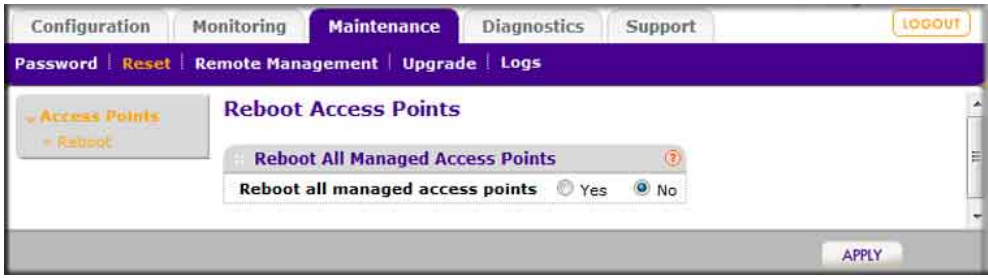

- **2.** Select the **Yes** radio button.
- **3.** Click **Apply** to reboot the access points.

# <span id="page-30-3"></span><span id="page-30-1"></span>SNMP

You can use SNMP for the Wireless Management Software. Enable SNMP to allow the SNMP network management software, such as HP OpenView, to monitor the Wireless Management Software by using SNMPv1/v2 protocol.

On the Maintenance tab, select Remote Management > System > SNMP:

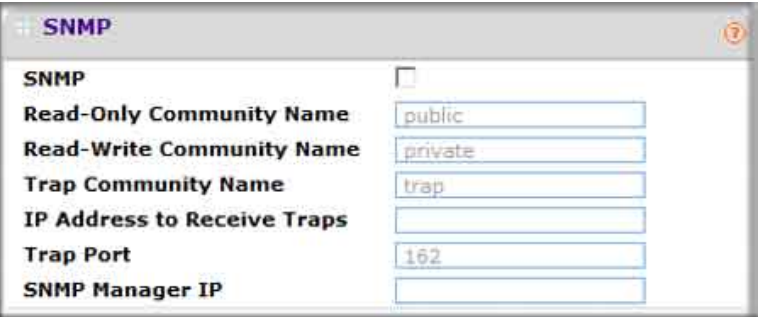

- **SNMP** checkbox: Enable SNMP for the Wireless Management Software.
- **Read-Only Community Name**: The community string to allow the SNMP manager to read the WMS105 MIB objects.
- **Read-Write Community Name**: The community string to allow the SNMP manager to read and write the WMS105 MIB objects.
- **Trap Community Name**: The community name which is associated with the IP address to Receive Traps.
- **IP address to Receive Traps**: The IP address of the SNMP manager to receive traps sent from the Wireless Management Software.
- **Trap Port**: The default port on which SNMP manager receives traps sent from the Wireless Management Software is 162.
- **SNMP Manager IP:** Restrict access to specified SNMP manager for doing SNMP v1/v2. Set this as 255.255.255.255 to allow any SNMP manager to access.

When you are finished making changes, click **Apply** to save your settings.

# <span id="page-31-4"></span><span id="page-31-0"></span>Remote Management

<span id="page-31-3"></span>You can enable SSH or Telnet to remotely log in to the controller. From the Maintenance tab select Remote Management > System > Remote Console:

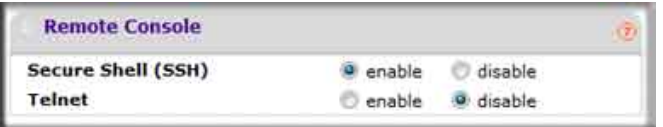

- **1.** Select the radio button for SSH or Telnet:
	- **Secure Shell (SSH)**: If set to **Enable**, the Wireless Management Software allows remote access by using Secure Shell.
	- **Telnet**: If set to **Enable**, the Wireless Management Software allows remote access by using Telnet.
- **2.** Click **Apply** to save your settings.

# <span id="page-31-2"></span><span id="page-31-1"></span>Upgrading Access Point Firmware

You can install a new firmware for the access points using the Access Point Upgrade page.

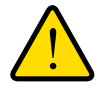

### **WARNING!**

### **In some cases, such as a major upgrade, you might need to erase the configuration of your access point after upgrading it.**

See the Release Notes included with the software to find out if you need to reconfigure the access point. Reconfiguring access points already managed by the Wireless Management Software requires only the IP address to be set manually. The Wireless Management Software restores configuration for already managed access points running supported software version.

### **To upgrade the access point software:**

**1.** Go to the NETGEAR web site at *www.NETGEAR.com* customer service downloads section to get new versions of the access point software for supported models. After downloading an upgrade file, you might need to unzip (uncompress) it before upgrading the access point.

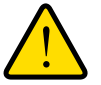

### **WARNING!**

### **Once you click Upload do NOT interrupt the process of sending the software to the access point and restarting the access point.**

- **2.** Download the new software for a specific access point model to upgrade.
- **3.** If not done automatically, uncompress the downloaded file. If included, read the Release Notes before continuing.
- **4.** On the Maintenance tab select Upgrade > Access Point Upgrade:

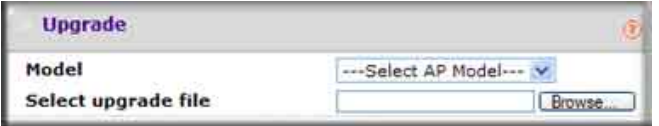

- **5.** Make sure that status of the managed access point to be upgraded is healthy. Select the managed access point model from the drop-down list; only models of managed access points are in this list.
- **6.** Click **Browse**.
- **7.** Locate and select the file you just downloaded.
- **8.** Click **Upload** to send the software to the access point.

This loads the new software into the access point and causes the access point to restart.

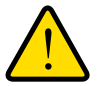

### **WARNING!**

**Do not try to go online, turn off the access point, shut down the computer or the Wireless Management Software or do anything else to the access point or the Wireless Management Software until the access point finishes restarting! When the Test light turns off, wait a few more seconds before doing anything.**

**9.** Check the firmware version on the Upgrade page to verify that your access point now has the new software installed.

# <span id="page-33-2"></span><span id="page-33-0"></span>Backing up Configuration Settings

Once you have the Wireless Management Software working properly, you should back up the information to have it available if something goes wrong. When you back up the settings, they are saved as a file on your computer.

### **To back up the Wireless Management Software settings:**

**1.** On the Maintenance tab select Upgrade > Backup:

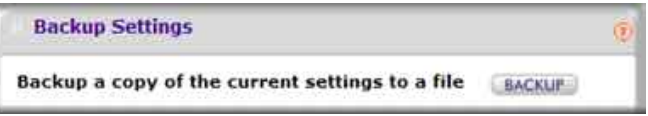

- **2.** Click the **Backup** button to create a backup file of the current settings:
- **3.** If you do not have your browser set up to save downloaded files automatically, then find a location where you want to save the file, and rename it if you like.

If your browser is set up to save downloaded files automatically, the file is saved to your browser's download location on the hard disk

**4.** Click **Backup**.

# <span id="page-33-3"></span><span id="page-33-1"></span>Restoring Settings from a File

### **To restore settings from a backup file:**

**1.** On the Maintenance tab select Upgrade > Restore Settings:

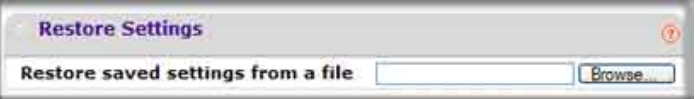

- **2.** Click **Browse**.
- **3.** Locate and select the previously saved backup file, then click **Apply**.

After restoring previous settings, the Wireless Management Software restarts. This takes about one minute.

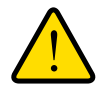

### **WARNING!**

**Do not try to go online, turn off the Wireless Management Software, shut down the computer or do anything else until it finishes restarting! When the Test light turns off, wait a few more seconds before doing anything with the Wireless Management Software.**

# <span id="page-34-0"></span>Downloading Wireless Management Software Logs

<span id="page-34-3"></span>Maintenance logs allow backup of the logs collected on the Wireless Management Software. In the event of a problem or failure, these logs along with backed up configuration settings help developers determine the cause.

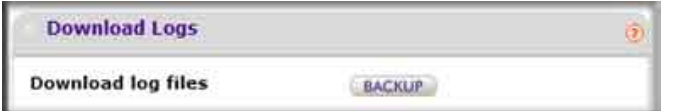

### **To download logs:**

- **1.** On the Maintenance Tab, select Logs.
- **2.** Click **Backup** to create a backup file of the current logs.
- **3.** If you do not have your browser set up to save downloaded files automatically, then locate where you want to save the file, rename it if you like.

If your browser is set up to save downloaded files automatically, the file will be saved to your browser's download location on the hard disk

<span id="page-34-2"></span>**4.** Click **Backup**.

### <span id="page-34-1"></span>**Diagnostic Ping Window**

This window provides a way to verify ping connectivity from the Wireless Management Software to a managed access point. A managed access point can be selected from the **Access Point** drop-down list. The IP address of the access point to be pinged is displayed in the **IP Address** field.

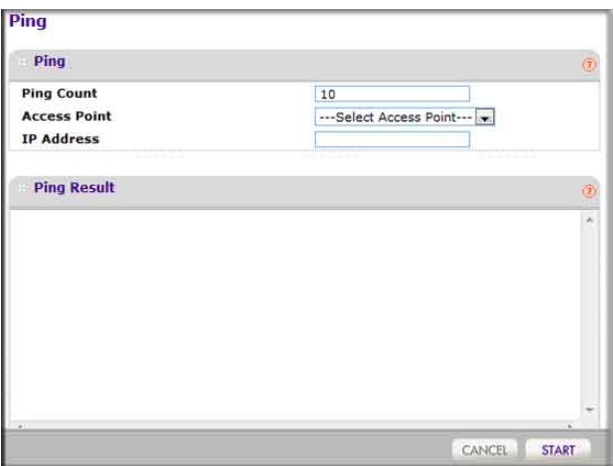

- **1.** Specify the number of pings to be tried in the **Ping Count** field.
- **2.** Click **Start** to begin pinging the selected access point.
- **3.** When you are finished, click **Cancel** to stop the pinging.

# <span id="page-35-2"></span><span id="page-35-1"></span><span id="page-35-0"></span>Using Discovery OUI

The Wireless Management Software discovers NETGEAR access points on the LAN from the OUI (Organizationally Unique Identifier) of their unique MAC addresses. The first half of the MAC address is the OUI. Usually, this happens without incident during discovery. OUIs are allocated to businesses that produce products with MAC addresses.

Discovery OUI is not often needed, but is useful in the following circumstances:

- There is a new NETGEAR access point that has a new OUI.
- The WMS105 controller is running older firmware that does not recognize the new OUI.
- You do not want to update the WMS105 firmware.

You can use Discovery OUI to register and discover the access point. Click the System tab and select Advanced > Discovery OUI:

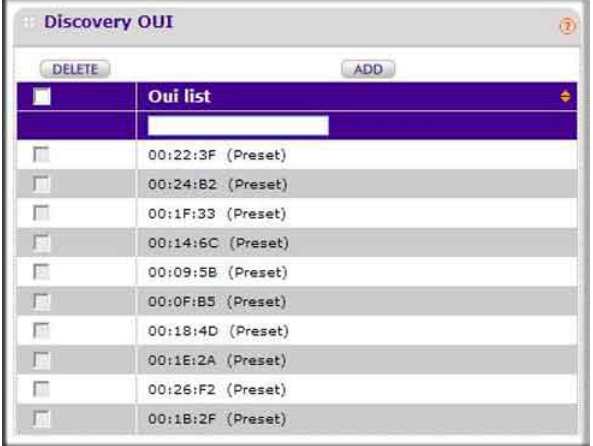

### **To change the settings:**

**1.** Click **Add** to add a OUI to the list or click **Delete** to remove it.

**Note:** OUIs already allocated for NETGEAR devices are preconfigured and cannot be deleted

**2.** Click the **Apply** button to save your changes.

# <span id="page-36-2"></span><span id="page-36-0"></span>**Access Point Compatibility**

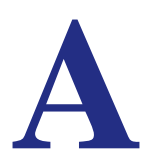

# <span id="page-36-4"></span><span id="page-36-3"></span><span id="page-36-1"></span>Access Point Supported Firmware Versions

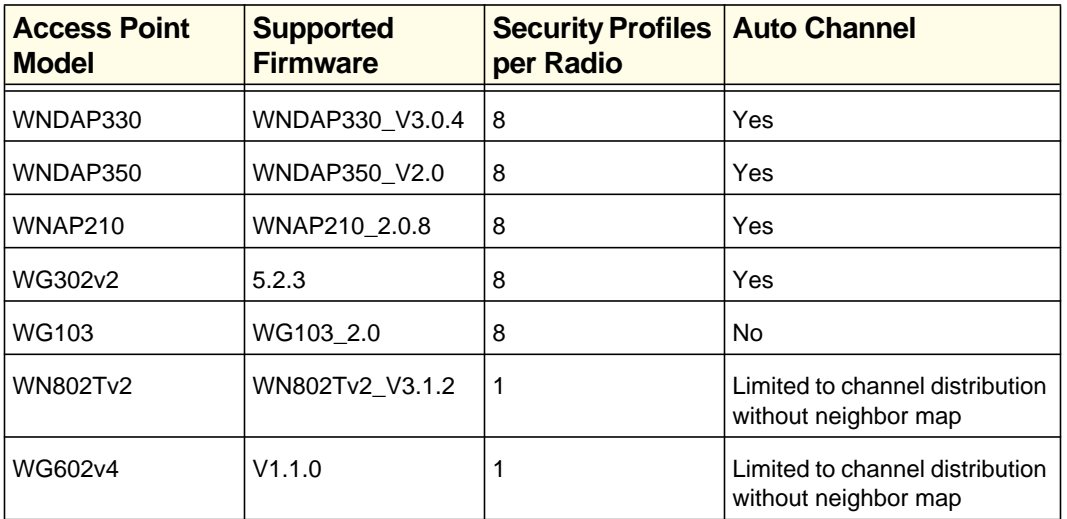

For the latest firmware images, visit the NETGEAR support web site: *http://www.netgear.com/support*.

# <span id="page-37-0"></span>Software Features and Access Point Compatibility

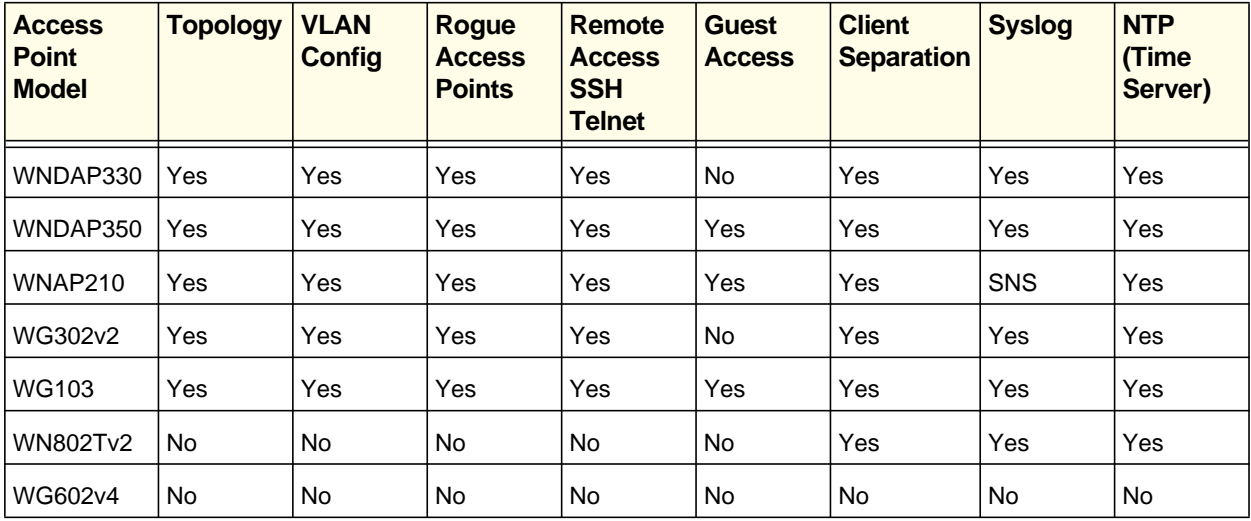

# <span id="page-38-0"></span>Index

# **A**

access point WLAN settings **[3-15](#page-14-2)** access point discovery **[2-9](#page-8-2)** IP discovery **[2-10](#page-9-1)** access points adding **[2-12](#page-11-1)** discovery results **[2-11](#page-10-1)** passwords **[2-12](#page-11-2)** rogue **[4-20](#page-19-2)**, **[5-26](#page-25-2)** status **[5-25](#page-24-3)**, **[5-26](#page-25-3)**, **[5-27](#page-26-1)** supported firmware **[A-37](#page-36-4)** access, guest **[4-24](#page-23-1)** adding access points **[2-12](#page-11-1)** authentication, MAC **[4-21](#page-20-1)** Auto Discovery **[2-9](#page-8-3)**

## **B**

backing up **[6-34](#page-33-2)**

# **C**

centralized RF management **[3-13](#page-12-2)** clients, status **[5-28](#page-27-2)** configuration settings backing up **[6-34](#page-33-2)** restoring **[6-34](#page-33-3)**

# **D**

diagnostics, Ping **[6-35](#page-34-2)** discovering access points **[2-9](#page-8-2)** Auto Discovery **[2-9](#page-8-3)** IP discovery **[2-10](#page-9-1)** results **[2-11](#page-10-1)** Discovery OUI **[6-36](#page-35-2)**

### **F**

firmware access point supported **[A-37](#page-36-4)** upgrading **[6-32](#page-31-2)**

# **G**

General settings **[1-6](#page-5-3)** guest access **[4-24](#page-23-1)**

# **I**

IP discovery **[2-10](#page-9-1)**

# **L**

logging in to the Wireless Management System **[1-6](#page-5-4)** logs, system **[6-35](#page-34-3)**

## **M**

MAC authentication **[4-21](#page-20-1)** monitoring access point summary **[5-25](#page-24-4)** client status **[5-28](#page-27-2)**

# **O**

OUI discovery **[6-36](#page-35-2)**

# **P**

passwords **[1-6](#page-5-5)** changing **[6-30](#page-29-2)** passwords for access points **[2-12](#page-11-2)** Ping **[6-35](#page-34-2)**

# **Q**

QoS **[3-17](#page-16-2)** QoS for managed access points **[3-17](#page-16-3)**

# **R**

Radius server configuration **[4-23](#page-22-1)** rebooting **[6-31](#page-30-2)** remote console **[6-32](#page-31-3)** remote management **[6-32](#page-31-4)** resetting **[6-31](#page-30-2)** restoring settings from a file **[6-34](#page-33-3)** RF management, centralized **[3-13](#page-12-2)** rogue access points **[4-20](#page-19-2)**, **[5-26](#page-25-2)**

## **S**

Security Profiles, editing **[4-19](#page-18-1)** SNMP **[6-31](#page-30-3)** status access point details **[5-27](#page-26-1)** access points **[5-25](#page-24-3)**, **[5-26](#page-25-3)** client **[5-28](#page-27-2)** wireless stations **[5-26](#page-25-2)** Syslog **[1-8](#page-7-1)** system logs **[6-35](#page-34-3)**

### **T**

time, setting **[1-7](#page-6-1)**

# **U**

upgrading firmware **[6-32](#page-31-2)**

## **W**

wireless access points **[3-15](#page-14-2)** centralized RF management **[3-13](#page-12-2)** wireless stations status **[5-26](#page-25-2)**

Free Manuals Download Website [http://myh66.com](http://myh66.com/) [http://usermanuals.us](http://usermanuals.us/) [http://www.somanuals.com](http://www.somanuals.com/) [http://www.4manuals.cc](http://www.4manuals.cc/) [http://www.manual-lib.com](http://www.manual-lib.com/) [http://www.404manual.com](http://www.404manual.com/) [http://www.luxmanual.com](http://www.luxmanual.com/) [http://aubethermostatmanual.com](http://aubethermostatmanual.com/) Golf course search by state [http://golfingnear.com](http://www.golfingnear.com/)

Email search by domain

[http://emailbydomain.com](http://emailbydomain.com/) Auto manuals search

[http://auto.somanuals.com](http://auto.somanuals.com/) TV manuals search

[http://tv.somanuals.com](http://tv.somanuals.com/)